# **生醫資訊所守仁大樓三樓門禁申請說明**

### **<本校教職員工生適用>**

**步驟一、登入陽明交大 NYCU 入口網([連結](https://portal.nycu.edu.tw/#/login?redirect=%2F)):使用學校帳密**

#### **步驟二、點選「陽明交通大學」→「總務」→「門禁申請資訊(陽明校區)」**

(\*若呈現卡號不存在,請參考備註說明過卡。若還是無法排除問題,請洽所辦。)

#### **步驟三、系所門禁授權申請:請參考下圖步驟**

- 1. 點選「系所門禁授權申請」
- 2. 選擇欲申請進入系所場所
- 3. 選取館內同意人:請選擇您的指導教授/主管
- 4. 填寫申請理由(請務必填寫至少 10 個字)
- 5. 點選「加入列表」
- 6. 「送出申請」

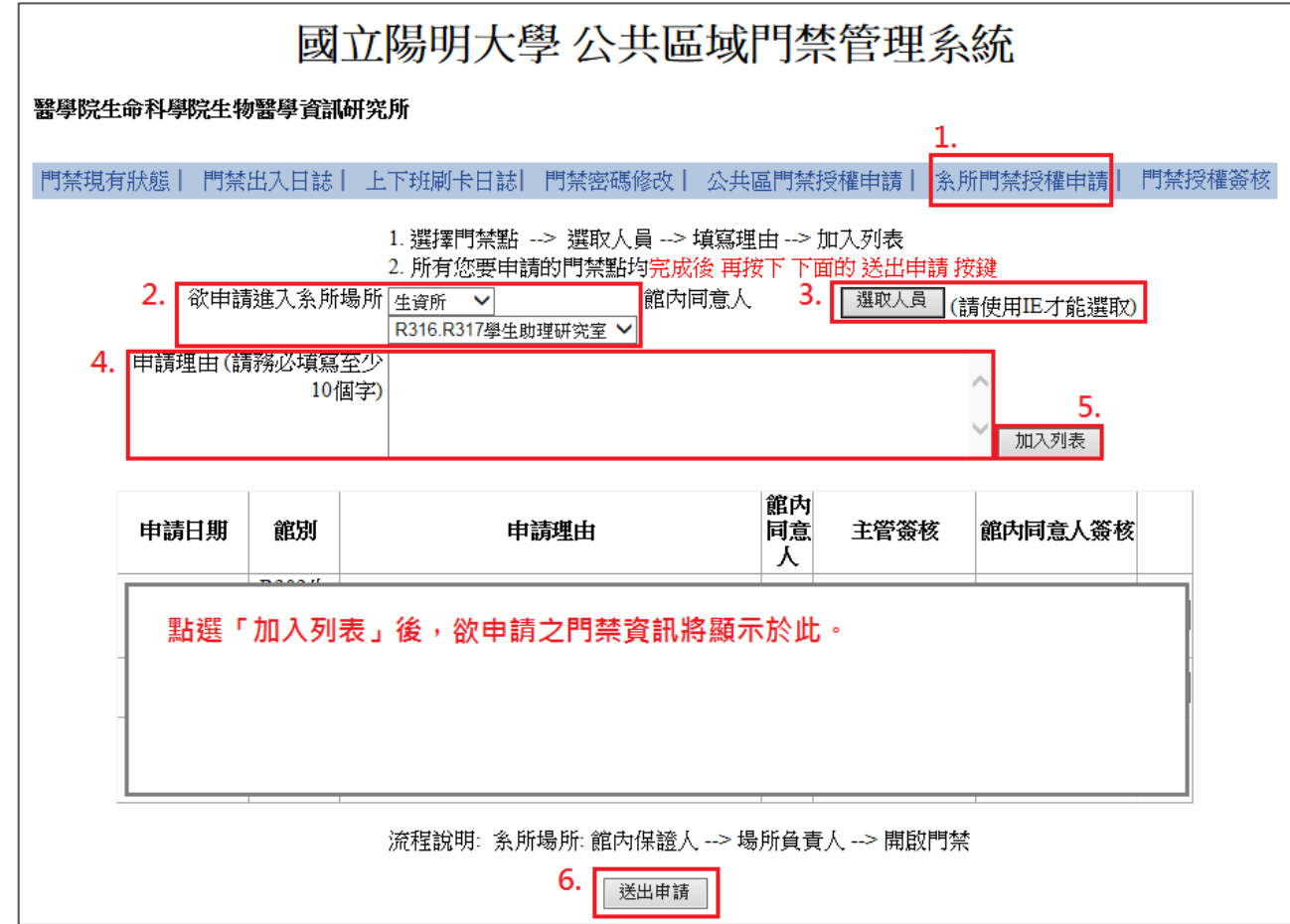

## **<非本校教職員工生適用>**

**請使用紙本「生物醫學資訊所門禁通行申請表」申請, 填妥申請表後請繳交至所辦(守仁 302 室)辦理。**

**備註:**

\* 若呈現卡號不存在,請先至守仁樓 1 樓讀卡機過卡。(讀卡機位置請見下圖紅圈處)

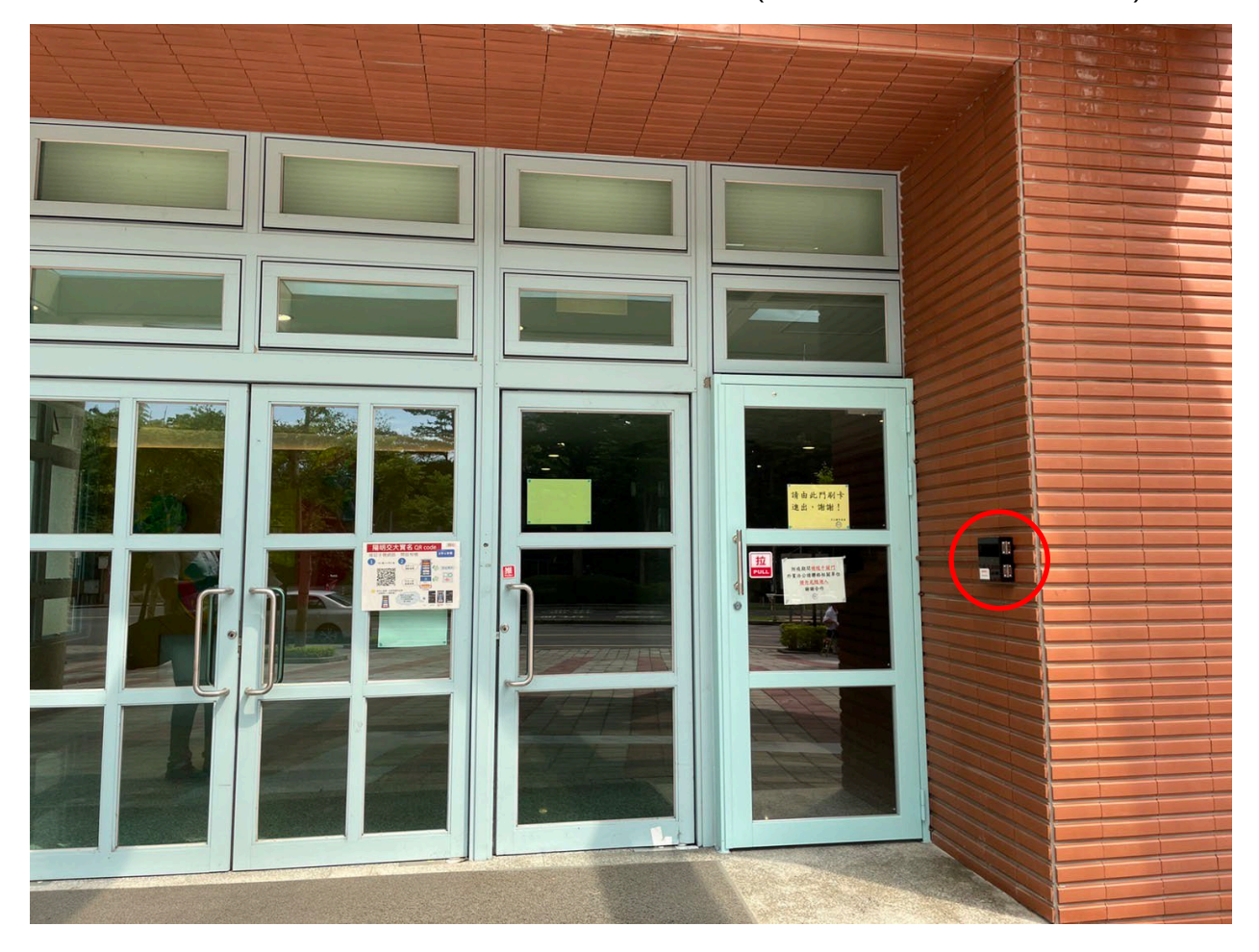